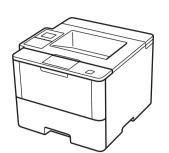

Installation

### Unpack the machine and check the components

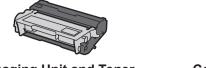

**Imaging Unit and Toner Cartridge Assembly** (pre-installed)

**CD-ROMs** 

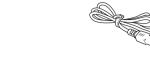

**Connection cords** 

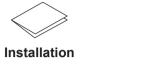

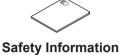

### NOTE:

- The included components vary depending on the country or region.
- You must purchase the correct interface cable for the interface you want to

### **USB** cable

We recommend using a USB 2.0 cable (Type A/B) that is no more than 6 feet (2 meters) long.

### **Network cable**

Use a straight-through Category 5 (or greater) twisted-pair cable.

## Remove the packing materials and install the imaging unit and toner cartridge assembly

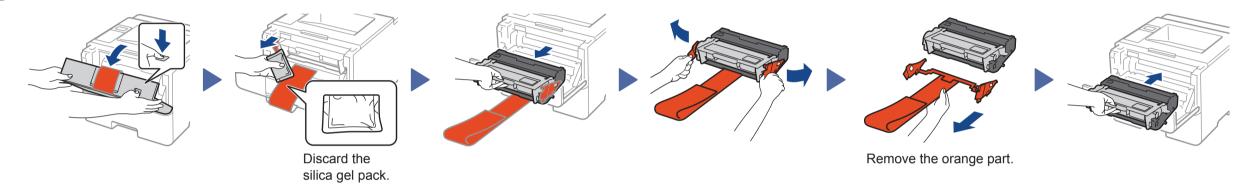

## Load paper in the paper tray

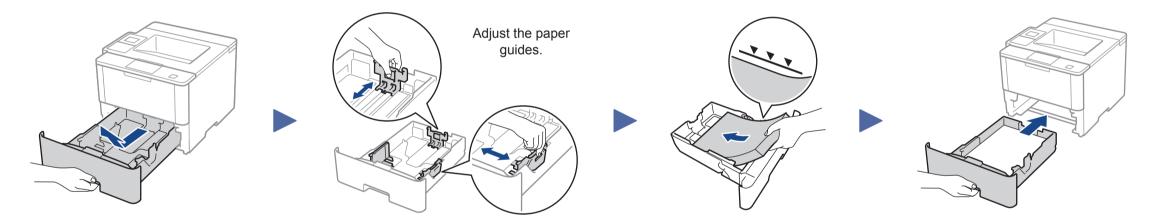

## Connect the power cord and turn on the machine

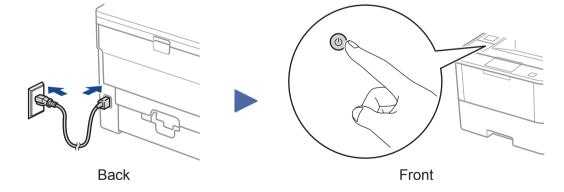

# Select your language (if needed)

- For LCD model
  - 1. Press ▼ or ▲ to select [General Setup], and then press **OK**.
  - **2.** Press **OK** to select [Local Language].
  - Press ▼ or ▲ to select your language, and then press **OK**.
  - 4. Press Cancel.

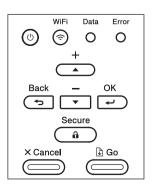

- For Touchscreen model
  - 1. On the machine's Touchscreen, press [Settings] > [General Setup] > [Local Language].
  - 2. Press your language.
  - 3. Press 🔝.

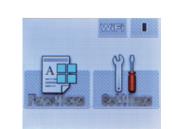

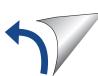

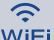

# Alternate wireless configuration method (Setup Wizard)

If you are not using a wireless network connection, go to step 5.

Restart your wireless access point/router.

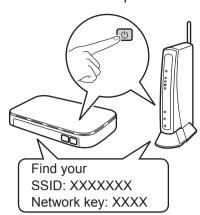

If you cannot find this information, ask your network administrator or wireless access point/router manufacturer.

■ For LCD model

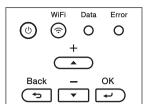

- a. Press ▲ or ▼ to select the [Network] option, and then press **OK**.
- b. Press ▲ or ▼ to select the [WLAN] option, and then press **OK**.
- c. Press ▲ or ▼ to select the [Setup Wizard] option, and then press **OK**.
- d. When [WLAN Enable?] appears, press ▲ to select [On].

■ For Touchscreen model

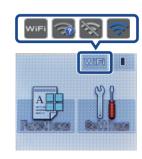

Press wifi > [Setup Wizard] > [Yes].

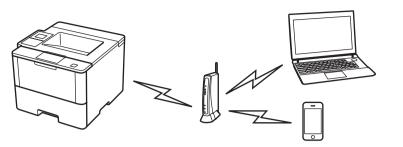

**Finish** 

Select the SSID. The LCD displays Enter the Network key. [Connected.]

### NOTE:

For information on how to enter text, see the Quick Guide.

## Installing the printer driver

■ For Windows users

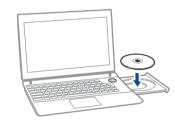

Put the Drivers CD into your CD drive.

Follow the on-screen instructions to continue installation.

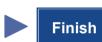

■ For Machintosh users

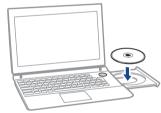

**Put the Drivers CD into** your CD drive.

Open the folder on the CD-ROM that contains the desired printer driver.

- → Select the folder according to the printer driver, operating system, and language to be used.
- → Navigate to : Driver > MacOSX > OS\_10\_10\_x

Copy the driver file onto the desktop.

- → The driver folder varies depending on the required size. Select the file according to your environment.
- To mainly use the metric-based paper size such as A4 size : Japanese: "JP\_A4" folder.

Other than Japanese: "WW\_A4" folder.

To mainly use the inch-based paper size such as 8 1/2 x 11: "WW\_Letter" folder.

Double-click the file copied onto the desktop.

The printer driver installer starts.

Click Continue, following the instructions on the pages that follow until the **Install page** appears.

Click Install.

→ When the name and password prompt appears during the procedure, enter the Administrator name and password.

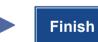

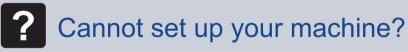

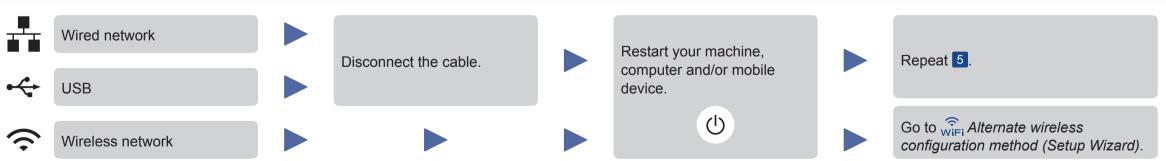